# **Release-Info NovaTime 4.2.01**

*Version 4.2.01 #001....#002-Beta, ab #003 Auslieferungsstand*

## **Ready for Windows 8**

Die neue NovaTime Version 4.2.01 wurde unter Windows 8 getestet und ist lauffähig. Dies gilt für die Installationsvarianten 32-Bit- und 64-Bit.

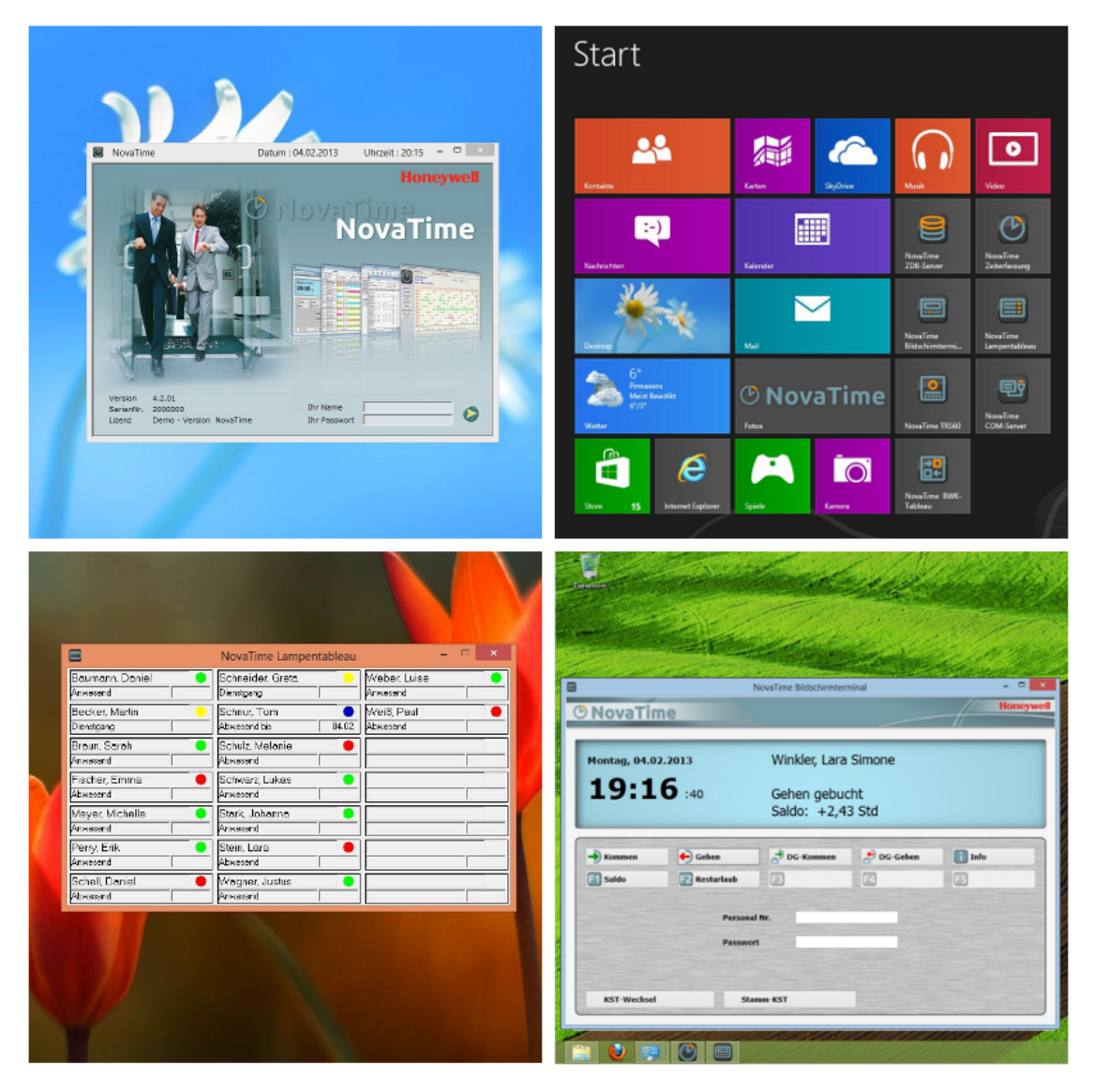

Zwischen der letzten offiziell freigegebenen Version 4.1.01 und dieser neuen Version 4.2.01 existieren die Interimsversionen 4.1.02 . . . 4.1.07. Diese Zwischenversionen kamen auf Wunsch einiger interessierter Errichter zum Einsatz, obwohl nicht offiziell freigegeben. Teilweise auch mit Sonderfunktionen.

In dieser Release-Information werden auch die vorhandenen Features der Zwischenversionen beschrieben, also alle Neuerungen ab Version 4.1.01.

Das neue Zeiterfassungsterminal "TemaVoyager" wird erst in der Folgeversion zur Verfügung stehen.

# *®* NovaTime

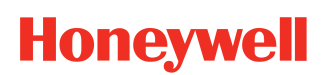

## **Release-Info Version 4.2.01**

# Übersicht

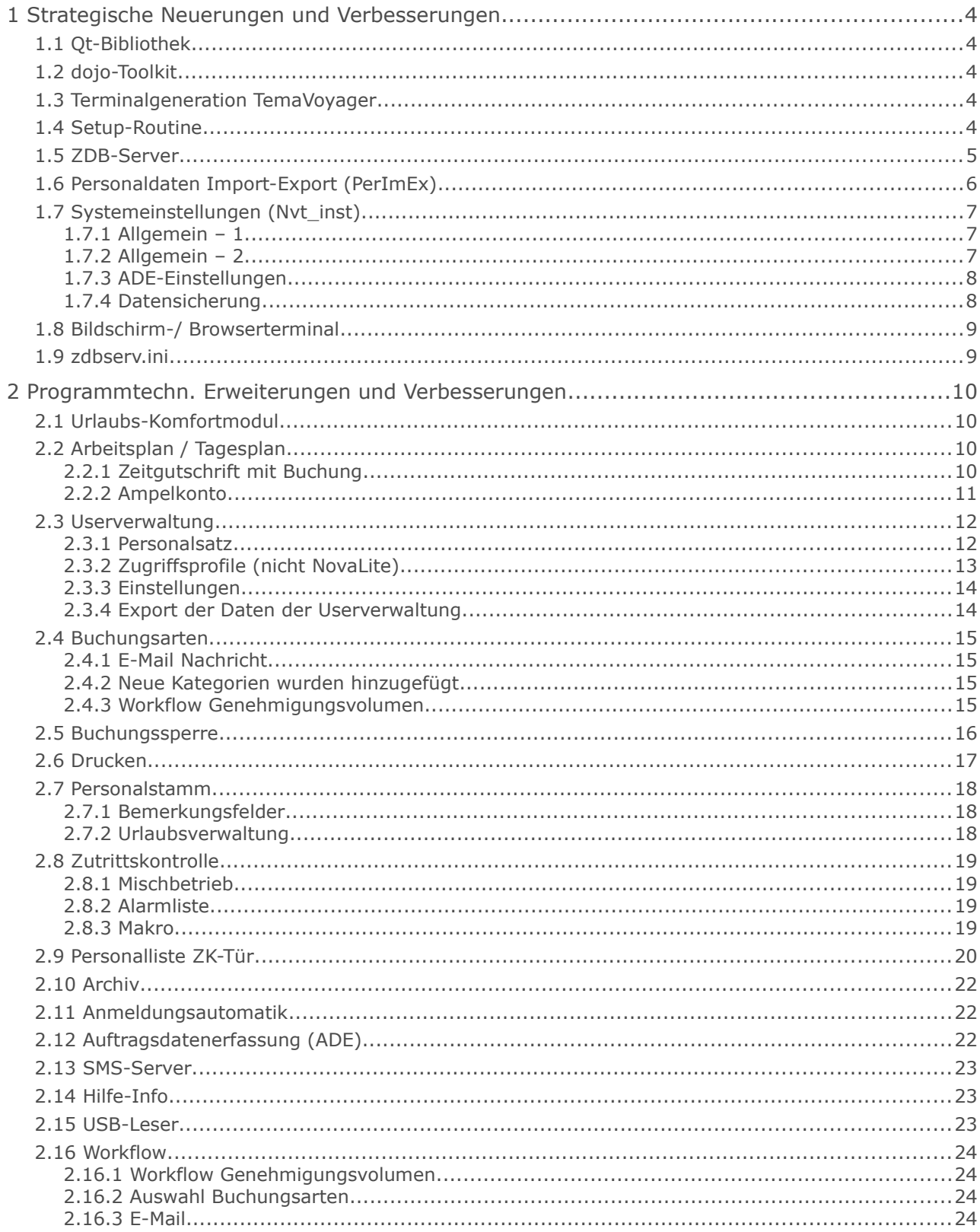

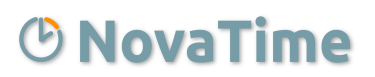

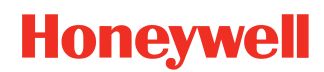

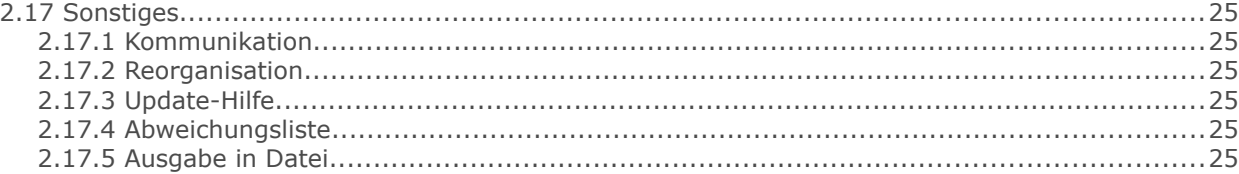

# <span id="page-3-0"></span> **1 Strategische Neuerungen und Verbesserungen**

## <span id="page-3-4"></span> **1.1 Qt-Bibliothek**

Verwendung der Qt-Bibliothek in der Programmierung für die plattformübergreifende Realisierung grafisch ansprechender Benutzeroberflächen. Das Verzeichnis 'Qt-Plugins' unterhalb vom prg-Verzeichnis und die Dateien , Qt\*.dll' im prg-Verzeichnis sind hinzugekommen und weisen darauf hin.

## <span id="page-3-3"></span> **1.2 dojo-Toolkit**

Verwendung des Dojo-Toolkits für die anspruchsvolle, optisch ansprechende Entwicklung von Websites.

Bei Vorhandensein der Optionen "Workflow" bzw. "Internet-Terminal" findet sich daher ein neues Verzeichnis "dojo" unterhalb des Verzeichnisses "internet\htdocs".

# <span id="page-3-2"></span> **1.3 Terminalgeneration TemaVoyager**

Programmtechnische Integration der neuen Terminalgeneration "TemaVoyager".

Ist in dieser Version bereits vorhanden, aber komplett ausgeblendet. Lediglich das Verzeichnis "TML-Config" unterhalb vom prg-Verzeichnis deutet darauf hin, ist aber in dieser Version noch ohne Belang.

# <span id="page-3-1"></span> **1.4 Setup-Routine**

Die Installation wurde in Funktion und Optik der neuen Betriebssysteme angepasst. Das Setup wird nun in einem Fenster ausgeführt und nicht wie bisher in einem Vollbildmodus.

## <span id="page-4-0"></span> **1.5 ZDB-Server**

Das Admin-Fenster wurde unter QT komplett neu gestaltet. Hierbei wurde die Darstellung erweitert und verbessert.

Der "Server Status" (LED) hat nun insgesamt 4 Zustände.

- **grau**: ZDB-Server ist noch nicht gestartet oder wurde vom Anwender gestoppt.
- **grün**: ZDB-Server läuft.
- **rot**: ZDB-Server hat einen Fehler fest-gestellt und ist intern gestoppt.
- **gelb**: ZDB-Server ist beschäftigt, unbedingt warten bis der Status auf grün wechselt.

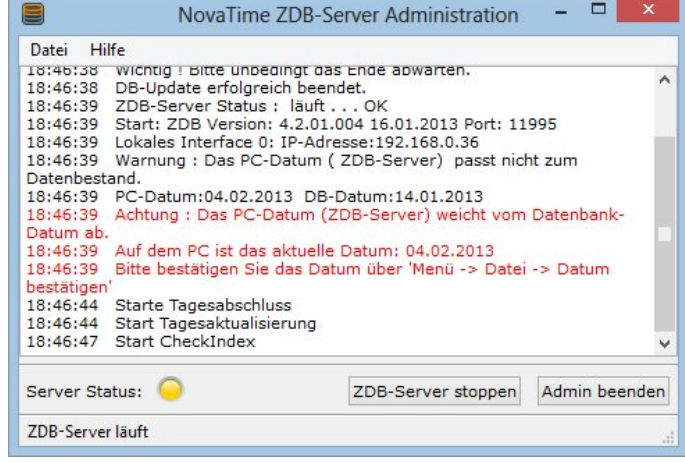

#### **ACHTUNG:**

Aufgrund der Benutzerkontensteuerung 'UAC' von Microsoft wird dringend davon abgeraten, den Datenbestand von NovaTime (Verzeichnis novatime\daten) nach [C:\Programme](file:///C:/Programme) [\(C:\Program](file:///C:/Program) Files) zu installieren. Schlägt die 'Virtualisierung' zu, wird Microsoft für den User automatisch und unbemerkt ein 'eigenes Datenverzeichnis' anlegen (Virtual Store) und dieser User arbeitet fortan mit einem **'persönlichen Datenbestand'** anstatt mit den echten, realen Daten von NovaTime. In Folge kommt es zu Inkonsistenzen in der Datenbank und es treten unerklärliche Abweichungen auf, weil Änderungen der realen Datenbank nicht in den Virtual Store gelangen.

Um diesen Fall zu vermeiden, lässt sich der ZDB-Server nicht mehr starten. Es wird eine entsprechende Fehlermeldung ausgegeben. Das gilt jedoch nicht, wenn der ZDB-Server mit der Funktion "Als Administrator ausführen" gestartet wird. Ausführliche Informationen hierzu finden Sie im Administrations-Handbuch.

Punkte erweitert.

## **Release-Info Version 4.2.01**

# <span id="page-5-0"></span> **1.6 Personaldaten Import-Export (PerImEx)**

Die Oberfläche wurde unter Qt komplett neu gestaltet und überarbeitet. PerImEx ist jetzt als Dienst startbar.

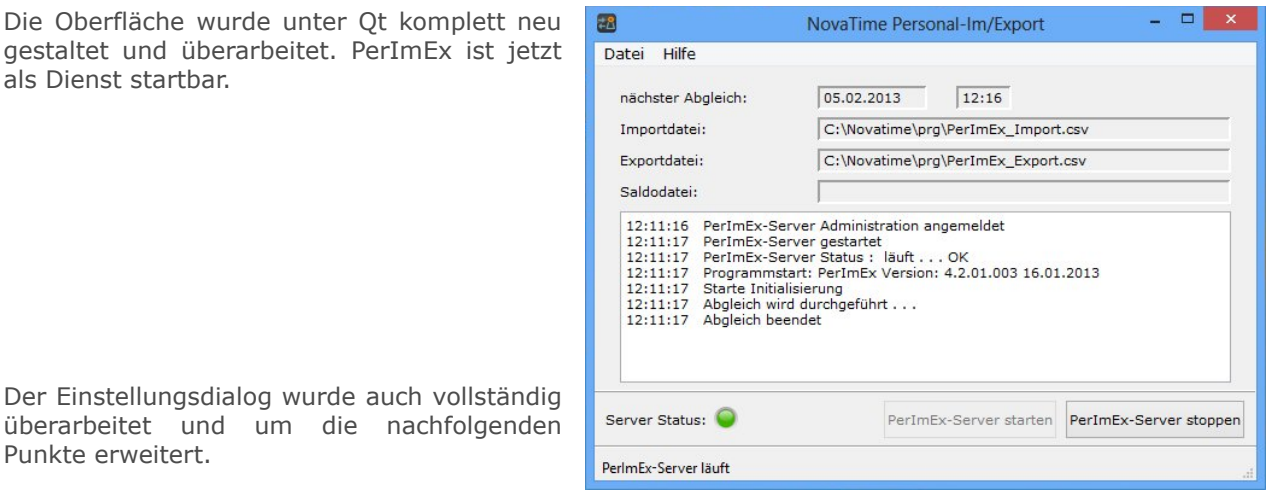

- 1) Bisher konnten die Daten lediglich mit einer "festen Feldlänge" empfangen und gesendet werden. Die Daten können nun auch per "Semikolon getrennt" verarbeitet werden.
- 2) Um den eingelesenen Personalsatz zu identifizieren, kann nun zwischen 3 verschiedenen Arten gewählt werden. "automatisch", nach "Personalnummer" oder nach "Ausweisnummer".
- 3) Wird ein Datensatz mit der Kennzeichnung "ändern" eingelesen und der jeweilige Feldinhalt ist "leer", kann nun festgelegt werden wie sich das Programm verhalten soll. Zur Auswahl stehen "löscht alten **Inhalt"** und "wird ignoriert".

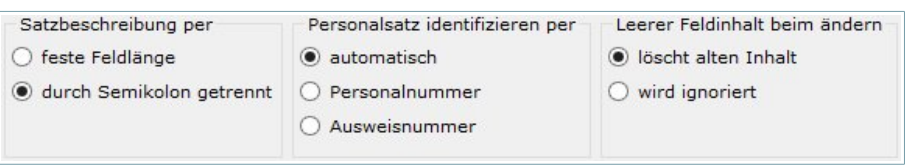

4) Die Anzahl der möglichen zu verarbeiteten Felder wurde erheblich erweitert. Die einzelnen Felder sind:

**Beschäft. Grad, ÜStd berechtigt, ÜStd bezahlen, Dienstgang, Lampennummer, Saldoübertrag, Url. Anspruch, Schwerb. Url., Zusatzurlaub, Sonderurlaub, Url. Rest aus Vorj., Url. Akt. Rest, Format 1 Tag, Zutritt, PIN-Code, ACS-Zonen, Zonen-Format, Login-Gruppe, Login-Passwort, WIN-Username und E-Mail-Adresse**.

Des weiteren erscheinen in der Oberfläche die angelegten **"Zusatzgruppen"** und die angelegten **"Zusatzfelder"**.

# <span id="page-6-2"></span> **1.7 Systemeinstellungen (Nvt\_inst)**

Die Oberfläche wurde nach Qt portiert und um weitere Funktionen erweitert. So wurden z.B. die Seiten der ZE-, ZK-Geräte und Bildschirmterminal überarbeitet und die intuitive Bedienung wurde verbessert.

## <span id="page-6-1"></span> **1.7.1 Allgemein – 1**

Unter Allgemein – 1 sind folgende Punkte hinzugekommen:

#### **Aktives Textfeld hervorheben**

In NovaTime wird das jeweils aktive Textfeld farblich hervorgehoben; bisher fest in grün. Mit dieser neuen Einstellung erhält man die Möglichkeit, dieser Markierung eine andere Farbe (grün, beige, grau, blau) zuzuweisen oder zu deaktivieren (aus). Damit lässt sich die Optik von NovaTime besser auf das vorhandene Farbschema des Betriebssystems angleichen.

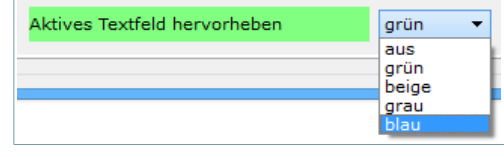

#### **5 Zugriffsprofile in der Userverwaltung**

→ siehe Kapitel ["2.3.2](#page-12-0) [Zugriffsprofile \(nicht NovaLite\)"](#page-12-0) (Seite [13\)](#page-12-0)

## mit "BU-Sperre vor Datum" im PerSatz

<span id="page-6-0"></span>→ siehe Kapitel ["2.5](#page-15-0) [Buchungssperre \(Vergangenheitskorrekturen\)"](#page-15-0) (Seite [16\)](#page-15-0)

## **1.7.2 Allgemein – 2**

#### **Urlaub-Komfortmodul**

Die Felder des Urlaub-Komfortmoduls in den Systemeinstellungen wurden neu angeordnet und mit Hinweisdialogen versehen, welche beim aktivieren angezeigt werden.

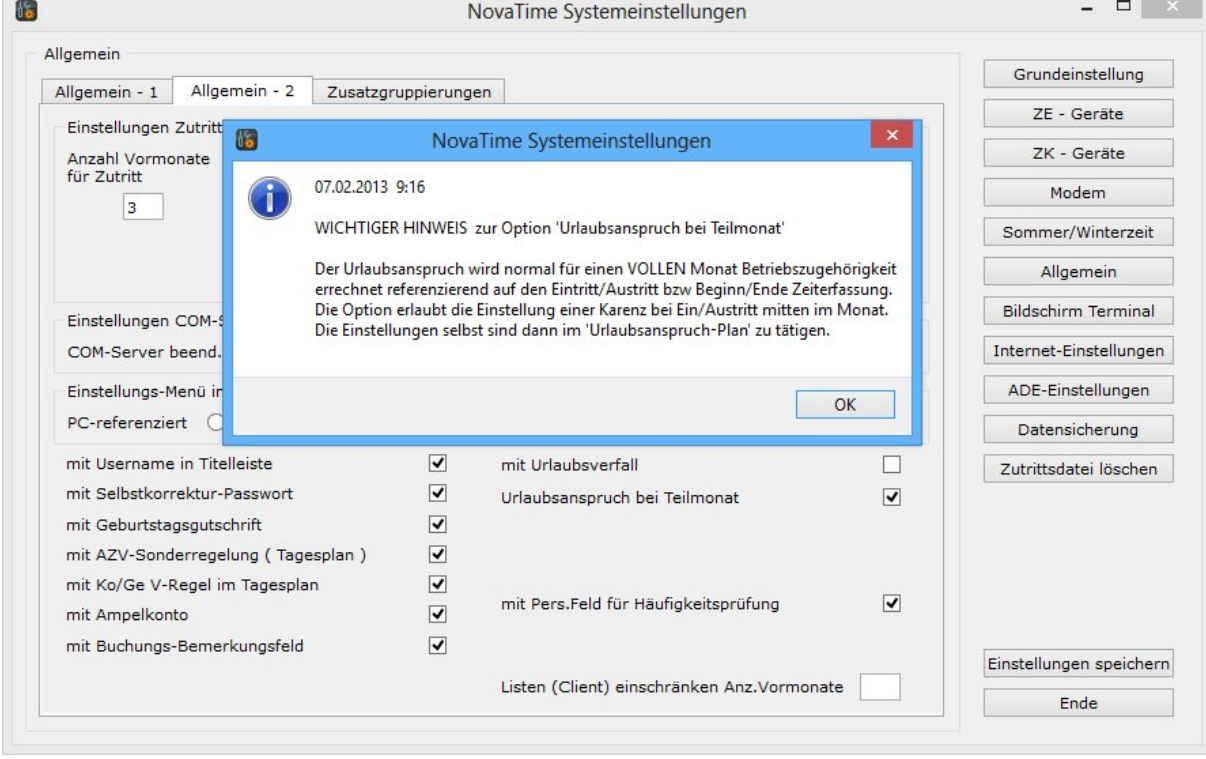

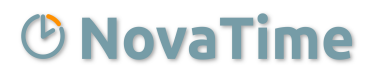

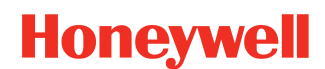

Listen (Client) einschränken Anz.Vormonate 3

### **Release-Info Version 4.2.01**

#### **Listen (Client) einschränken Anz. Vormonate**

Mit dieser Funktion kann nun die Anzahl Monate zur Ausgabe der Listen **getrennt** zwischen **Client und**

Workflow begrenzt werden. Die Einstellung für das Workflow befindet sich nach wie vor unter "Internet – Allgemein".

## **1.7.3 ADE-Einstellungen**

### **Bemerkungsfeld zur Stundenverteilung**

<span id="page-7-1"></span><span id="page-7-0"></span>→ siehe Kapitel ["2.12](#page-21-0) [Auftragsdatenerfassung \(ADE\)"](#page-21-0) (Seite [22\)](#page-21-0)

## **1.7.4 Datensicherung**

Für die Testdatensicherung wurde eine Fehlerausgabe implementiert. Dadurch erhält man nun auch von einem Client aus eine direkte Rückmeldung ob die Testsicherung funktioniert hat oder nicht.

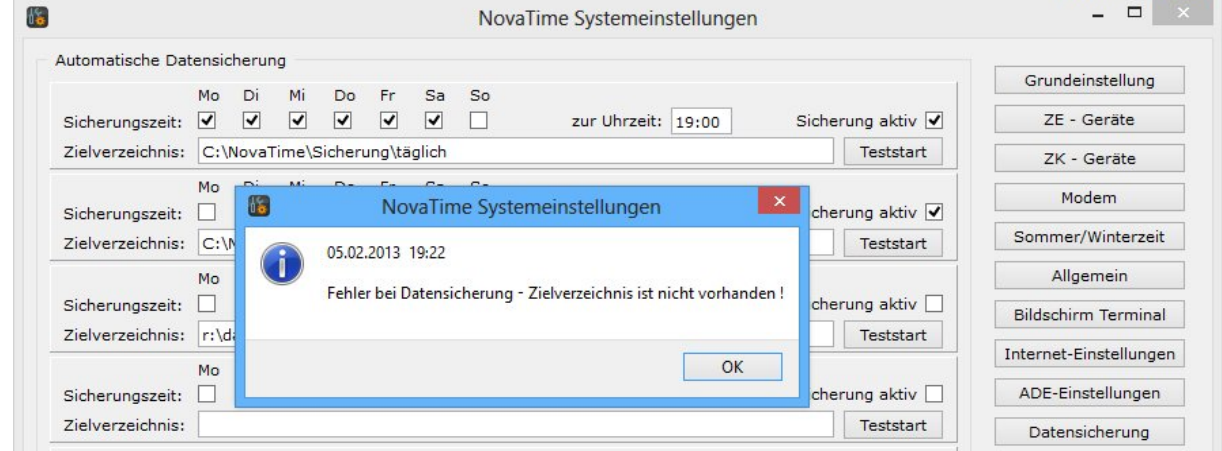

# <span id="page-8-1"></span> **1.8 Bildschirm-/ Browserterminal**

Die Oberfläche wurde in Bezug auf Benutzerfreundlichkeit und Optik überarbeitet. Hierbei wurde darauf geachtet, dass sich die beiden Terminal-Varianten fast nicht mehr in der Optik unterscheiden.

Am Browserterminal ist nunmehr auch ein **Kostenstellenwechsel** möglich, was bislang nur der Client-Variante vorbehalten war. Da die beiden Terminal-Varianten in der Funktion teilweise unterschiedlich sind, wurde für das Browserterminal ein eigener Reiter für dessen Einstellungen in den Systemeinstellungen erstellt.

Die neue Oberfläche des Browserterminals erfordert, dass der Browser JavaScript (ActiveScripting) unterstützt. Des weiteren wird das dojo-Toolkit benötigt, welches bei der

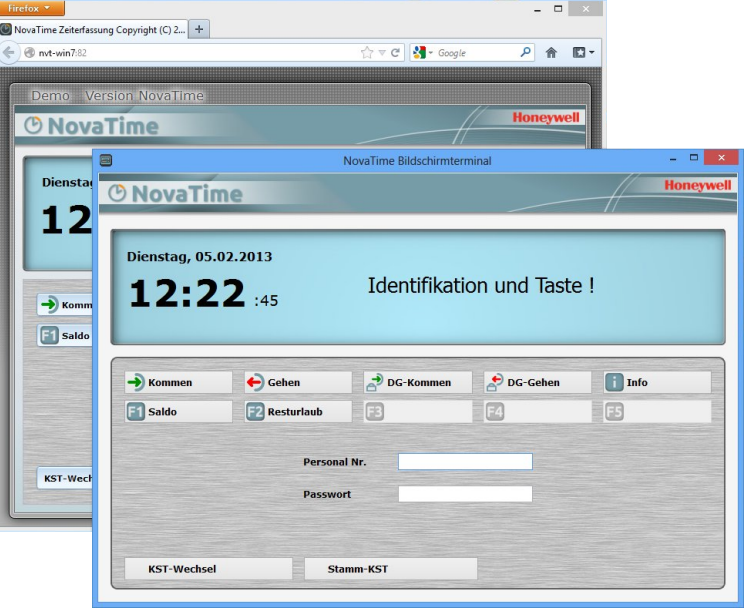

Installation mit in das "internet/htdocs" Verzeichnis installiert wird. Sollte eine der Voraussetzungen nicht zutreffen, wird eine entsprechende Meldung im Browser angezeigt.

**Hinweis** *Sollten Sie den IIS verwenden, achten Sie bitte darauf, dass für das dojo-Verzeichnis ein weiteres "virtuelles Verzeichnis" benötigt wird. Weitere Information hierzu finden Sie in unserem Administrations-Handbuch.*

# <span id="page-8-0"></span> **1.9 zdbserv.ini**

Der Eintrag "TmOfflineSaldoLaden=0" verhindert, dass die Offline-Salden nach der Tagesaktualisierung in die Terminals geladen werden. Bei sehr großen Systemen wird dadurch eine Leistungssteigerung erreicht und die Terminals sind eher betriebsbereit. Nach einer getätigten Online-Buchung wird der Offline-Saldo des Mitarbeiters ohnehin wieder in das Terminal geladen.

# <span id="page-9-3"></span> **2 Programmtechn. Erweiterungen und Verbesserungen**

# <span id="page-9-2"></span> **2.1 Urlaubs-Komfortmodul**

In der Anspruchsdefinition nach Alter bzw. Betriebszugehörigkeit stehen jetzt 12 Zeilen (statt vorher 5) für die Definitionsangaben zur Verfügung.

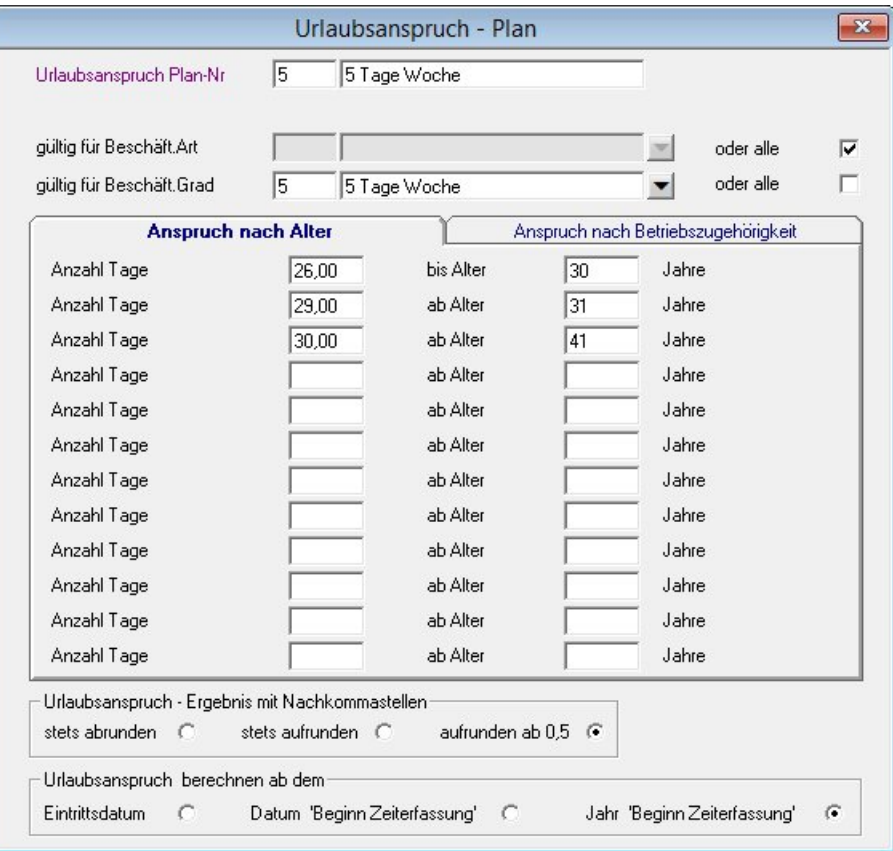

# <span id="page-9-1"></span> **2.2 Arbeitsplan / Tagesplan**

Statt 999 sind nun bis zu **9999** Tagespläne und Arbeitspläne möglich.

# <span id="page-9-0"></span> **2.2.1 Zeitgutschrift mit Buchung**

Bekanntlich kann man in dem Arbeitsplan im Blatt , Rastern' eine , Zeitgutschrift mit Buchung' aktivieren. Eine Erweiterung erlaubt es jetzt, die Gültigkeit nur auf das Bildschirmterminal und Internet-Terminal zu beschränken.

# *®* NovaTime

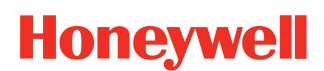

## **Release-Info Version 4.2.01**

## <span id="page-10-0"></span> **2.2.2 Ampelkonto**

Das Bezugskonto für die Ampelfarbe war bisher der Gesamtsaldo. Hierzu stehen jetzt insgesamt 3 Auswahlfelder zur Verfügung, welche als **aufsummiertes** Bezugskonto dienen.

Zum Beispiel "Gesamtsaldo" + "Lohnart Überstunden".

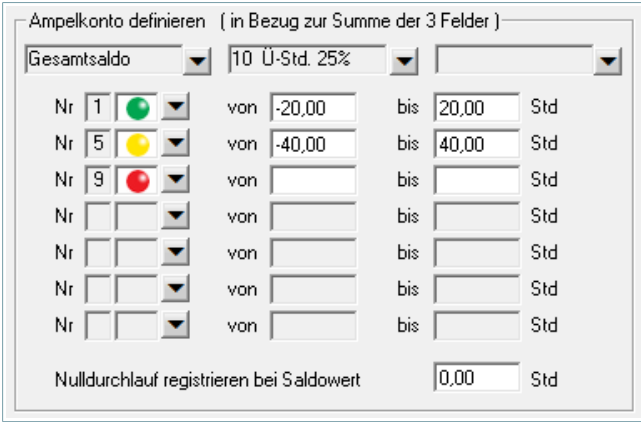

## <span id="page-11-1"></span> **2.3 Userverwaltung**

## <span id="page-11-0"></span> **2.3.1 Personalsatz**

Das Profil wurde erweitert und lässt sich nun durch eine wählbare **"Zusatzgruppierung"** weiter einschränken. Damit die Auswahl vorhanden ist, sollte natürlich zuvor eine Zusatzgruppe angelegt sein.

Die und-/oder-Verknüpfung wurde in ihrer Funktion weiter verfeinert. Da es bezüglich der Funktion schon oft zu Missverständnissen gekommen ist, wird an dieser Stelle nochmals auf die komplette Funktionsweise eingegangen.

#### 1) **Mehrere Felder sind gefüllt**

Mit einer UND-Verknüpfung muss sich der Mitarbeiter, um angezeigt zu werden, zum

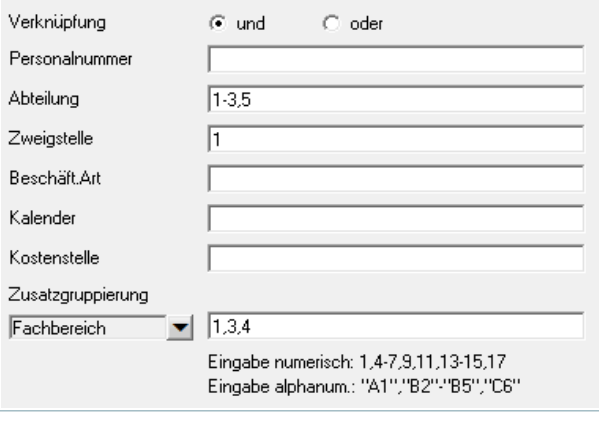

Beispiel in der Zweigstelle 1 **und** in einer der Abteilungen 1 bis 3 oder 5 befinden.

Mit einer ODER-Verknüpfung muss sich der Mitarbeiter, um angezeigt zu werden, zum Beispiel in der Zweigstelle 1 **oder** in einer der Abteilungen 1 bis 3 oder 5 befinden.

#### 2) **Nur ein Feld ist gefüllt**

Hierbei erhält die Verknüpfung UND/ODER eine 'Spezialfunktion'. Und zwar betrifft das Mitarbeiter, die **keine** Zuordnung zu einer bestimmten Abteilung (bzw. Zweigstelle, Kostenstelle usw.) haben.

Mit einer UND-Verknüpfung erhält das Profil Zugriff auf zum Beispiel die angegebenen Abteilungen **und** Zugriff auf die Mitarbeiter ohne zugeordneter Abteilung.

Mit einer ODER-Verknüpfung erhält das Profil nur Zugriff auf zum Beispiel die angegebenen Abteilungen. **Nicht** aber auf die Mitarbeiter ohne zugeordneter Abteilung.

#### 3) Usergruppe - Verknüpfung "eigene"

Ist das Profil als "Usergruppe" definiert, steht zusätzlich noch die Verknüpfung "eigene" zur Verfügung. Es kann zusätzlich zwischen Abteilung, Zweigstelle, Kostenstelle oder Zusatzgruppe gewählt werden. Ist zum Beispiel die "eigene Abteilung" aktiviert, erhält das Profil Einsicht in die eigene Abteilung **und** auf die Mitarbeiter ohne zugeordneter Abteilung.

Für den Fall, dass zum Beispiel **nur** der Zugriff auf die eigene Abteilung gewünscht ist und **nicht** auf die Mitarbeiter ohne einer zugeordneten Abteilung, muss in der "zdbserv.ini" ein weiterer Eintrag vorgenommen werden.

#### **UserProfilTypEigene=NurEigene**

#### 4) **Kein Feld ist gefüllt**

Sind alle Felder "leer", hat man in NovaTime uneingeschränkten Zugriff auf die entsprechenden Daten.

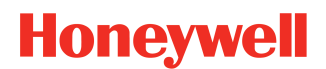

## <span id="page-12-0"></span> **2.3.2 Zugriffsprofile (nicht NovaLite)**

Für eine individuellere Zuordnung der Zugriffsberechtigungen stehen nunmehr 5 zusätzliche Zugriffsprofile mit jeweils bis zu 40 Feldern wie Listen, Eingaben, Tableaus usw. zur Verfügung, getrennt nach Clients und Workflow. Somit ist es z.B. möglich, einem Abteilungsleiter Systemweit nur den Zugriff auf seine eigene Abteilung und ihm für das Lampentableau die vollständige Zweigstelle zu gewähren. Die einzelnen Masken werden nachfolgend beschrieben.

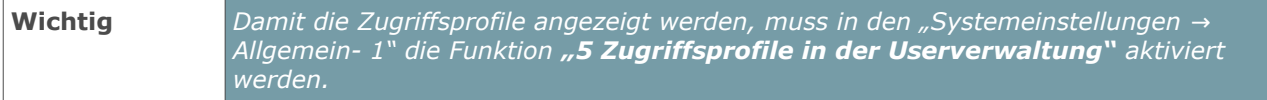

#### **Profil Default**

Das "Zugriffsprofil Default" entspricht auf der linken Seite den bekannten Einstellungen aus dem Reiter "Personalsatz". Hiermit wird zunächst der allgemeine, systemweite Zugriff für alle Module eingestellt.

Auf der rechten Seite in dieser Maske sehen Sie die momentan eingestellten Zuordnungen aus den Profilen 1-5 . Die Zuordnungen, welche in dieser Tabelle angezeigt werden, haben Vorrang vor dem Standardprofil.

#### **Profil 1-5**

Die einzelnen Masken der 5 Zugriffsprofile entsprechen auf der linken Seite ebenfalls den bekannten Einstellungen. Nur hier werden die Einschränkungen nicht systemweit vorgenommen, sondern beziehen sich lediglich auf die zugeordneten Module der rechten Seite.

In der Auswahlliste erscheinen alle verfügbaren Module. Wurde ein Modul bereits zugeordnet, erscheint dieses nicht mehr in der Auswahlliste solange die Zuordnung besteht.

#### Zur Info: Folgende Module sind in den Zugriffsprofilen 1-5 separat definiert

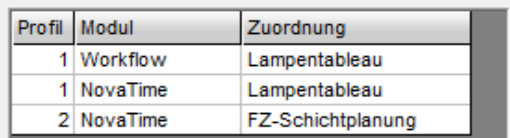

#### In diesem Zugriffsprofil zugeordnete Module:

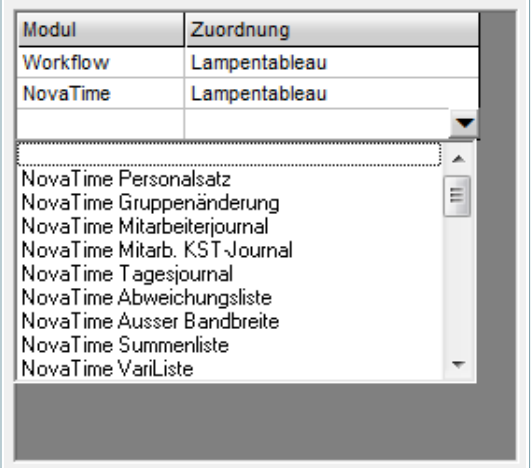

## <span id="page-13-1"></span> **2.3.3 Einstellungen**

Die bisherige Seite "Einstellungen" wurde gesplittet in die Seiten "Einstellungen" und "Einstellungen **Menü"**, um Platz zu schaffen für neue Features.

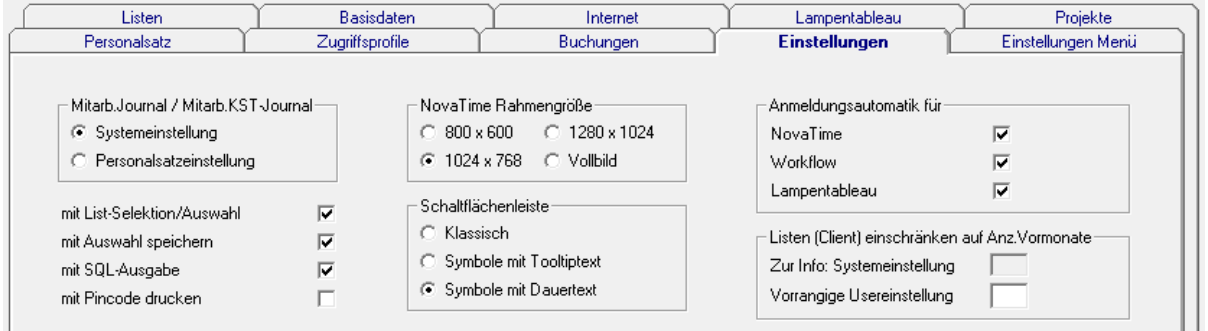

Die neuen Features sind:

#### • **Anmeldungsautomatik**

 $\rightarrow$  (siehe Kapitel ["2.11](#page-21-1) [Anmeldungsautomatik"](#page-21-1) Seite [22\)](#page-21-1)

#### • **Listen (Client) einschränken auf Anz. Vormonate:**

Mit dieser Einstellung kann die systemweite festgelegte Anzahl für jeden User/Usergruppe übersteuert werden. In dem oberen Feld wird lediglich zur Info die Systemeinstellung angezeigt und in dem unteren Feld kann ein Wert eingestellt werden, welcher vorrangig behandelt wird.

Weitere Informationen zu den Systemeinstellungen finden Sie in dem Kapitel ["1.7.2](#page-6-0) Allgemein -[2"](#page-6-0) auf der Seite [7.](#page-6-0)

## <span id="page-13-0"></span> **2.3.4 Export der Daten der Userverwaltung**

Um diese Eigenschaft zu aktivieren, sind 2 Zeilen in der zdbserv.ini erforderlich. Die erste Zeile lautet: **UserExport-MD,User=0,1**

Die '0' bezeichnet den 'Default Mandanten' in NovaTime, der immer da ist. Ein zusätzlicher Mandant hätte dann die '1' usw.

Die '1' bezeichnet den User mit der Nummer 1 entsprechend Userverwaltung.

Die zweite Zeile in der zdbserv.ini lautet:

#### **UserExport-Dateiname=userexport.csv**

Der Dateiname ist frei wählbar; es sind auch Laufwerk und Verzeichnis erlaubt. Sind diese nicht vorhanden, landet die Datei im prg-Verzeichnis (Beispiel).

Bei korrektem ini-Eintrag findet der angegebene User beim Einloggen in NovaTime unter "Tools" den Menüpunkt "Userdaten exportieren".

Hier kann er ggf. den vorgegeben Dateinamen noch nach eigenen Vorstellungen abändern und auch das Ausgabeformat noch anpassen. Mit "Start" erfolgt der Export.

Die genaue Satzbeschreibung der Ausgabedatei kann bei Bedarf angefragt werden.

# <span id="page-14-3"></span> **2.4 Buchungsarten**

## <span id="page-14-2"></span> **2.4.1 E-Mail Nachricht**

Bei den Buchungsarten wurde eine neue Option für einen Hinweis per Mail eingepflegt, wenn eine Fehlzeit beginnt oder endet.

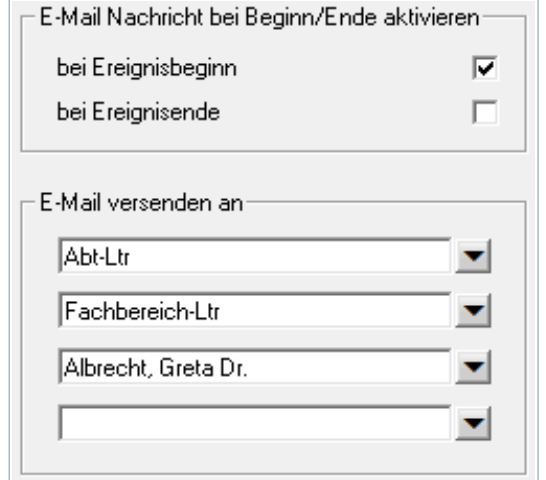

Hierbei muss zunächst der Sendezeitpunkt definiert werden. Zur Auswahl stehen "bei Ereignisbeginn" und **"bei Ereignisende"**. Die jeweilige E-Mail wird dann zum Beispiel bei Ereignisbeginn zu dem Tag verschickt, an dem der Urlaub anfängt.

Als E-Mail Empfänger können bis zu 4 Personen angegeben werden. Als Auswahl stehen "Abt.-Leiter", **"Zweigst.-Leiter"**, **"KST-Leiter"**, **"Zusatzgruppen— Leiter"** oder eine **direkt benannte Person** aus dem System zur Verfügung.

Um Missverständnisse zu vermeiden sei an dieser Stelle noch einmal darauf hingewiesen, dass jeweils die E-Mail nur an den Leiter geschickt wird. Die aus dem Workflow bekannte Vertreterregelung greift an dieser Stelle nicht.

## **2.4.2 Neue Kategorien wurden hinzugefügt**

- <span id="page-14-1"></span>• **"Anw-Buchung (auch mehrtägig)"**, erlaubt die Buchung mehrtägiger Anwesenheiten, auch in der Zukunft und über einen längeren Zeitraum. Dies betrifft zum Beispiel Mitarbeiter, die nicht am Terminal buchen, wie etwa Außendienstmitarbeiter oder Mitarbeiter im Homeoffice.
- **"V-Regel"**, zur separaten Nutzung einer vorher definierten Verrechnungsregel.
- **"Bemerkungsfeld buchen"**, ermöglicht eine Bemerkung zu hinterlegen, ohne die Verrechnung zu beeinflussen.

## **2.4.3 Workflow Genehmigungsvolumen**

<span id="page-14-0"></span>→ siehe Kategorie ["2.16.1](#page-23-0) [Workflow Genehmigungsvolumen \(Stunden / Tage\)"](#page-23-0) (Seite [24\)](#page-23-0)

04.04.1981

30.03.2001

01.01.2010

20.07.2011

#### **Release-Info Version 4.2.01**

## <span id="page-15-0"></span> **2.5 Buchungssperre (Vergangenheitskorrekturen)**

Mit der Buchungssperre können Änderungen an Buchungsdaten, über ein bestimmtes Datum in der Vergangenheit hinaus, blockiert werden. Diese Funktion ist zum Beispiel sinnvoll, wenn die Buchungsdaten nach einer Lohnübergabe nicht mehr geändert werden dürfen.

Für die Bearbeitung der Buchungssperre gibt es zwei Einstellungsmöglichkeiten. Zum einen kann man die Berechtigung für ein "gruppenweises Setzen" eines vorgegebenen Datums erteilen, und/oder man kann zum anderen die Berechtigung für das "Bearbeiten" des Datums zulassen.

Damit die Buchungssperre benutzt werden kann, muss diese zunächst aktiviert werden. Dies können Sie in den **Systemeinstellungen** unter **Allgemein – 1** vornehmen.

▿

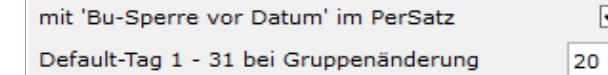

Mit dem Punkt "Mit 'Bu-Sperre vor Datum' im **PerSatz"** kann die Buchungssperre eingeschaltet werden. Ist diese Funktion aktiviert, erscheint darunter eine weitere Einstellungsmöglichkeit

Geburtsdatum . . . . . . .

Eintrittsdatum....... Beginn Zeiterfassung

Ende Zeiterfassung Austrittsdatum . . . . . Bu-Sperre vor Datum

**"Default Tag bei Gruppenänderung"**. Damit kann der Tag eines Monats definiert werden, welcher bei dem gruppenweisen Setzen der Sperre verwendet wird.

Wurde die Buchungssperre in den Systemeinstellungen aktiviert, erscheint in dem Personalstamm unter Kopfdaten(1) ein weiteres Datums-Feld "Bu-Sperre vor Datum". Das Feld wird auf der rechten Seite unterhalb des Austrittsdatums angezeigt.

Fehlt dem angemeldeten Benutzer die Berechtigung das Datum zu ändern, wird das Feld als inaktiv(grau) angezeigt und kann nicht geändert werden.

Die Maske für das Gruppenweise setzen des Sperrdatums, finden Sie in der Menüleiste unter **"Personal → Bu-Sperre setzen"**. Über die Auswahl kann zunächst der gewünschte Personenkreis festgelegt

werden. Mit einem Klick auf den Button "Vorschau" wird der Personenkreis angezeigt. Sie können hier bei Bedarf den **"Gültig-Haken"** in der linken Spalte entfernen und damit gezielt Personen von der Änderung ausschließen. Die beiden rechten Spalten zeigen das aktuelle und das neue, zu setzende, Datum an. Letztlich wird mit "Eintragen" die Änderung durchgeführt.

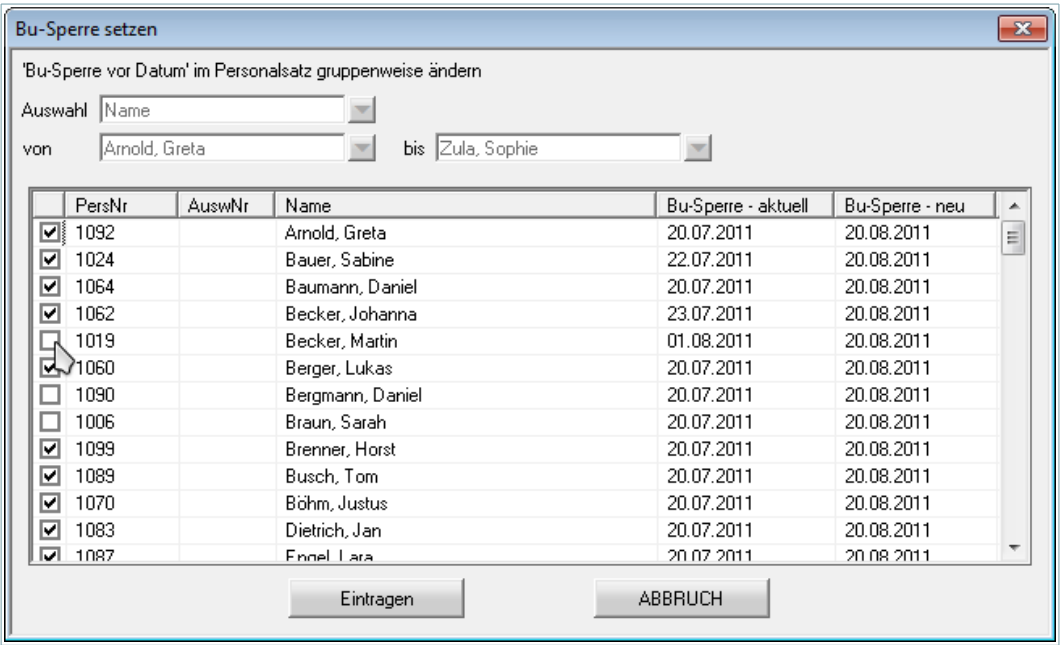

Die Buchungssperre wirkt sich auf alle Bereiche in NovaTime, dem Workflow und dem Komfort-PC-Terminal aus. Ebenso werden die direkte Änderungen in dem Mitarbeiterjournal, der Jahreskartei und der FZ-Schichtplanung verhindert. Als Hinweis erscheint eine entsprechende Meldung.

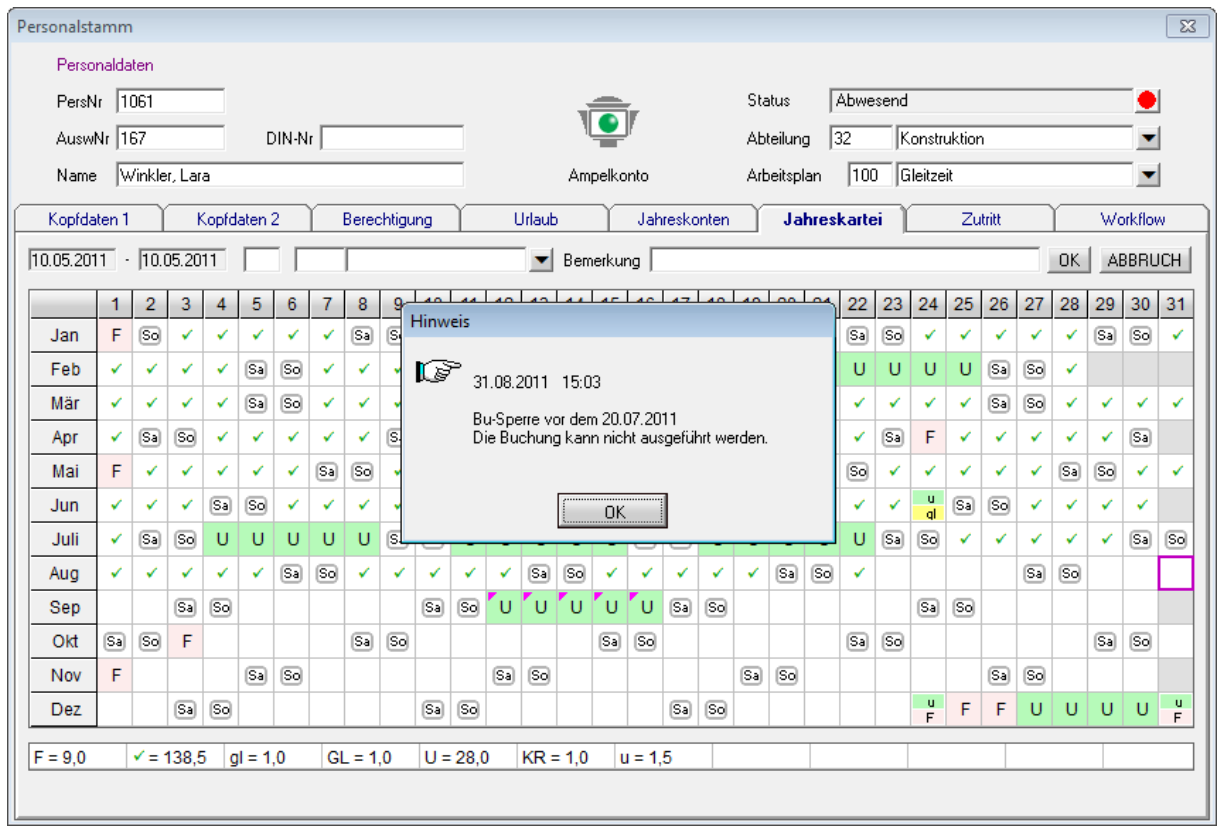

# <span id="page-16-0"></span> **2.6 Drucken**

Bei dem Mitarbeiterjournal, Mitarbeiter-Kostenstellen-Journal, Personalsatz, Arbeitsplan und Tagesplan und der Auswahl "von/bis" wurde die Funktion **"Alle Mitarbeiter in ein gemeinsames Dokument ausgeben (PDF)"** implementiert, damit zum Beispiel nur eine PDF-Datei entsteht (PDF-Druckertreiber erforderlich).

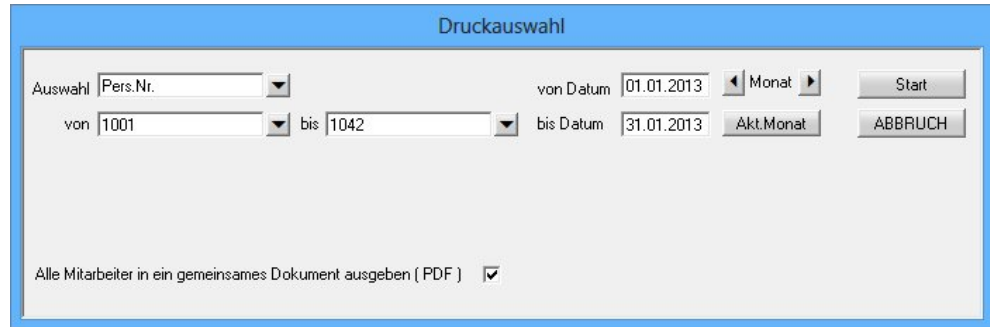

# <span id="page-17-2"></span> **2.7 Personalstamm**

## <span id="page-17-1"></span> **2.7.1 Bemerkungsfelder**

In der Urlaubsverwaltung werden die Buttons der Bemerkungsfelder farblich (grün) hervorgehoben, sobald eine Bemerkung eingetragen wurde. Ebenso der Button für das Bemerkungsfeld unter den Kopfdaten.

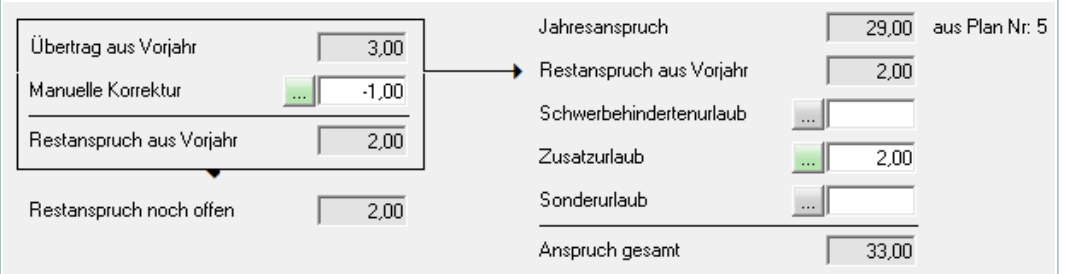

## <span id="page-17-0"></span> **2.7.2 Urlaubsverwaltung**

Nach Erreichen des eingetragenen Austrittsdatums wird die Urlaubsverwaltung deaktiviert. Ein entsprechender Hinweis wird hierzu in der Urlaubskartei angezeigt. Die Vergangenen Urlaubsdaten können über "Stand Datum" trotzdem noch eingesehen werden.

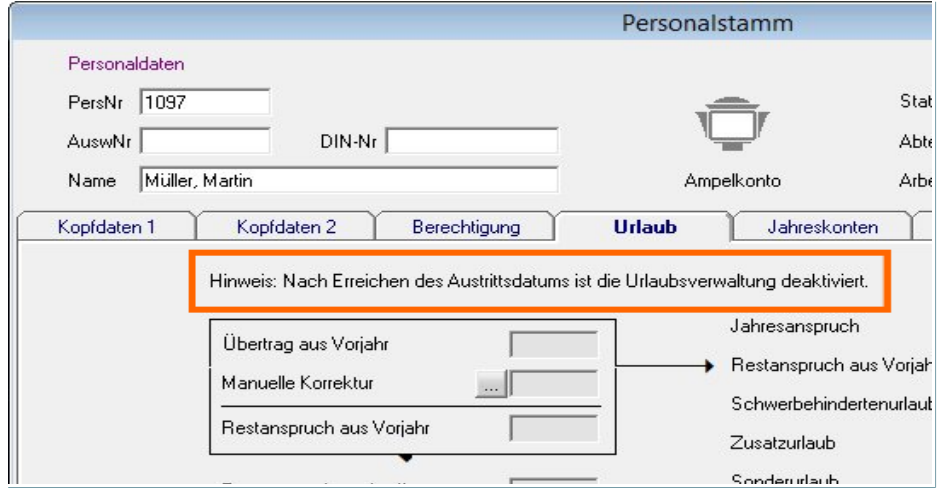

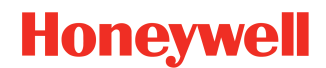

## <span id="page-18-3"></span> **2.8 Zutrittskontrolle**

## <span id="page-18-2"></span> **2.8.1 Mischbetrieb**

In den Systemeinstellungen - Blatt 'ZK-Geräte' ist die Mischbetrieb (ACT-OEM mit anderen) Wahlmöglichkeit "Mischbetrieb" jetzt ausgeblendet.

Dies gilt bei Neuinstallationen und bestehenden Systemen **ohne** Mischbetrieb. Bei Updates von Systemen **mit** Mischbetrieb ist die Einstellung selbstverständlich weiter vorhanden.

Seit die ACT-Geräte als ACT-IQ betrieben werden können (Firmware >= 3.0; 80 echte Raum-Zeit-Zonen) und damit kompatibel zu den bestehenden ACS-Geräten sind (80 bzw. 500 Raum-Zeit-Zonen je nach Gerät), ist der Mischbetrieb obsolet geworden und wurde daher ausgeblendet.

Im Mischbetrieb können die Raum / Zeitzonen jetzt ausgedruckt werden.

## <span id="page-18-1"></span> **2.8.2 Alarmliste**

Bisher war per Knopfdruck eine Auswertung (Druck) der aktuell anwesenden Mitarbeitern möglich (ZE-Buchung). Diese Liste kann nun alternativ auf die Auswertung des Personalsatzes mit letzten Zutritt umgeschaltet werden. Somit ist die Alarmliste auch wahlweise für reine ZK-Systeme einsetzbar.

Damit auf die Alarmliste umgeschaltet wird, müssen die Türen in der "zdbserv.ini" angegeben werden. Der Eintrag hat folgenden Aufbau:

**AlarmlisteZK-Eingangs-TNR.TUER =** *<Terminal-Nr>***.***<Tür-Nr>***;***<Terminal-Nr>***.***<Tür-Nr>*

Die einzelnen Türen werden durch Semikolon getrennt angegeben.

**Wichtig** *In der Liste werden nur die Mitarbeiter ausgegeben, bei welchen der letzte Zutritt heute an einer der gelisteten Türen war.*

## <span id="page-18-0"></span> **2.8.3 Makro**

Bei den Makros stehen als Reaktion jetzt weitere Einträge zur Verfügung.

- **Tür Zutritt verhindern Seite außen**
- **Tür Zutritt verhindern Seite innen**
- **Tür Normalbetrieb Seite außen**
- **Tür Normalbetrieb Seite innen**

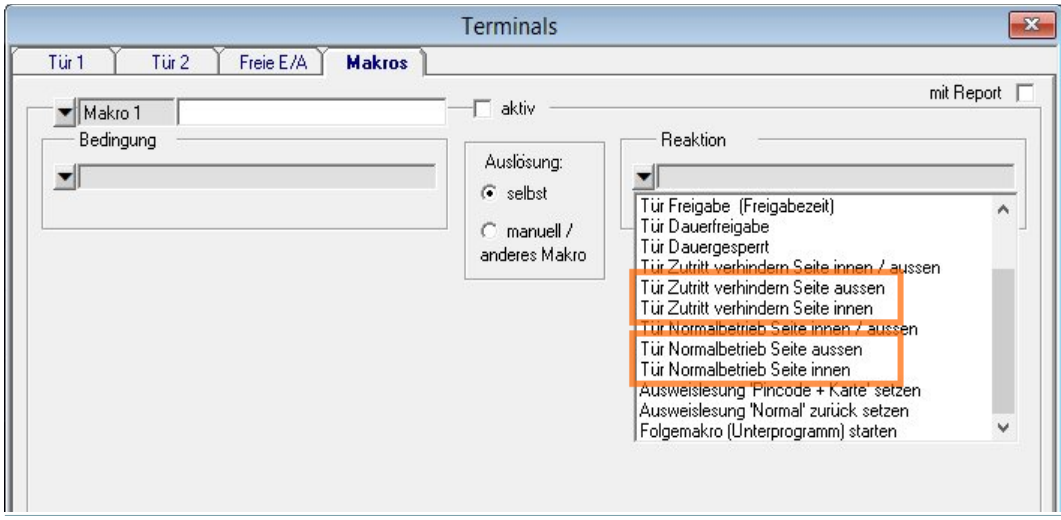

## <span id="page-19-0"></span> **2.9 Personalliste ZK-Tür**

Die Zutrittskontrolle wurde um eine weitere Liste erweitert. Hierbei hat man 2 grundlegende Auswahlmöglichkeiten:

- **Nach Person.** Zu sehen ist, an welchen Türen und an welchen Tagen und zu welchen Zeiten die Person Zutritt hat.
- **Nach Tür.** Zu sehen ist, welche Personen an dieser Tür an welchen Tagen und zu welchen Zeiten Zutritt haben.

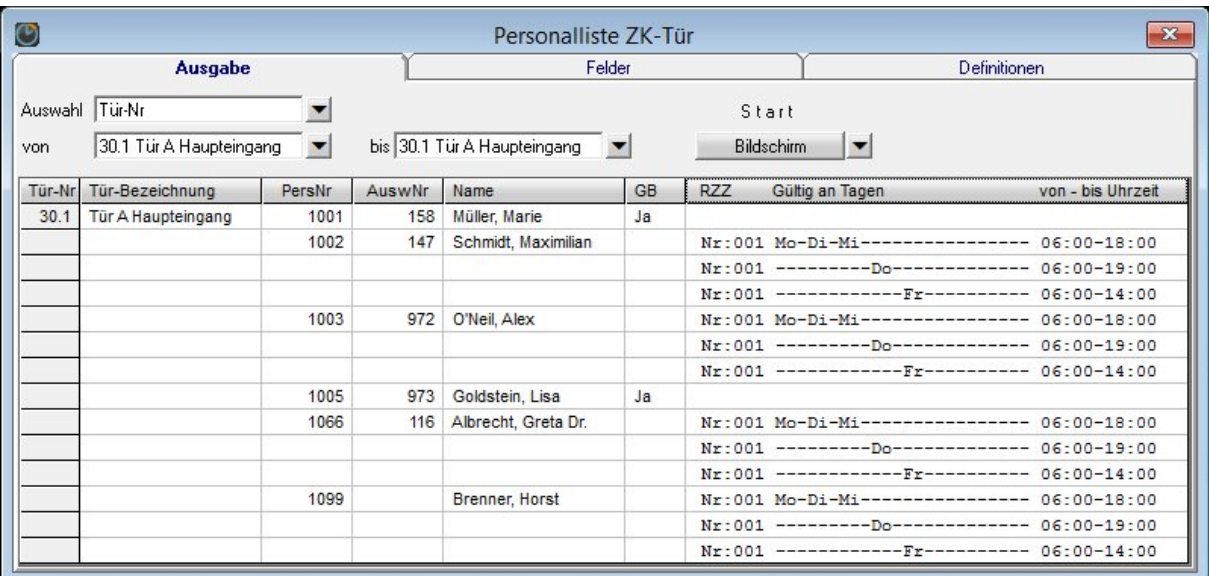

Unter dem Reiter "Felder" können die Ausgabespalten definiert werden. Hierbei wird zwischen den beiden Haupt-Auswahlmöglichkeiten "nach Mitarbeiter" und "nach Tür" unterschieden.

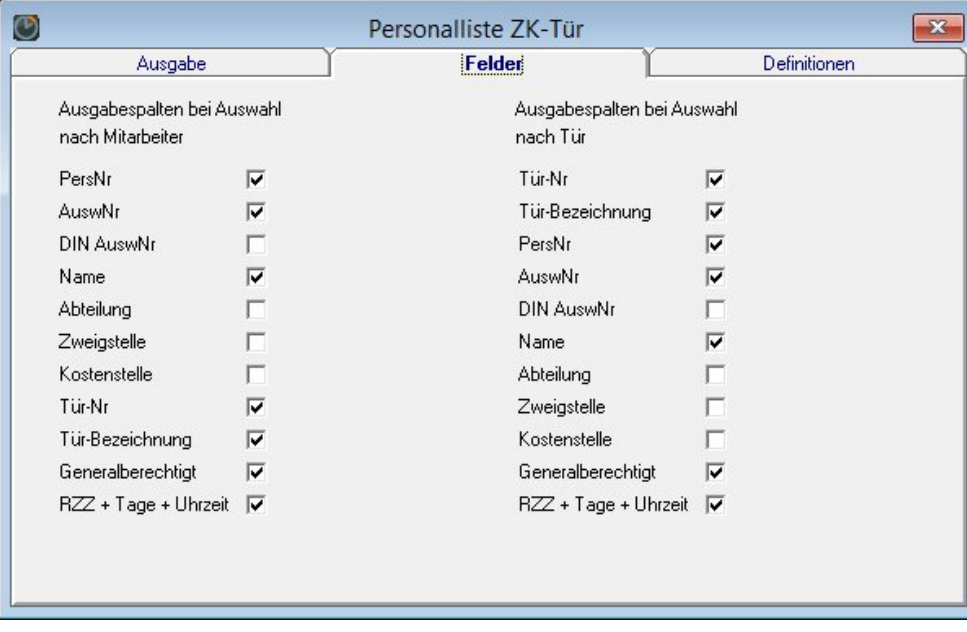

# *<b>®* NovaTime

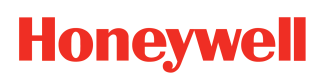

## **Release-Info Version 4.2.01**

Der Ausgabeumfang wird in dem Reiter "Definitionen" festgelegt. Hier gibt es auch wieder die beiden grundlegenden Auswahlmöglichkeiten.

#### **Mitarbeiter ausgeben, wenn im Personalstamm**

- "keine Berechtigung" aktiv ist
- "Generalberechtigt" aktiv ist
- "Raum-Zeitzonen" aktiv ist
- das Austrittsdatum überschritten ist

#### **Tür auch ausgeben, wenn …**

- "Terminal in Betrieb" ausgeschaltet ist
- "Zone gültig" in der Raum-Zeitzone ausgeschaltet ist

#### Ausgabeumfang definieren

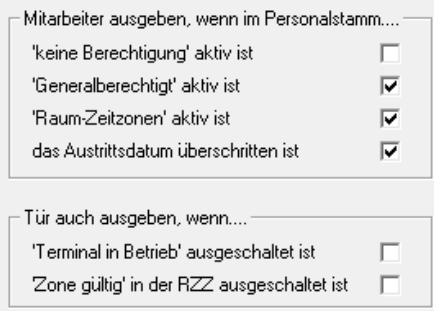

<span id="page-21-1"></span> **2.11 Anmeldungsautomatik**

<span id="page-21-2"></span> **2.10 Archiv**

Die Bemerkung erscheint nach der Einga dem Auftrags-Journal und in ADE-Mitarbeiterjournal.

 $NV4201$  - 22 -

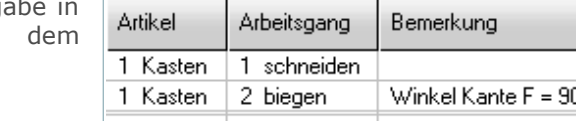

"NovaTime", "Workflow" und "Lampentableau". NovaTime

Somit ist es zum Beispiel möglich, der Sachbearbeitung die komfortable Anmeldungsautomatik für das Workflow und das Lampentableau zu ermöglichen. Gleichzeitig kann für NovaTime die Möglichkeit gewährt werden, sich mit unterschiedlichen Zugangsdaten anzumelden.

Die Anmeldungsautomatik ist jetzt getrennt aktivierbar nach

# <span id="page-21-0"></span> **2.12 Auftragsdatenerfassung (ADE)**

Bei der Stundenverteilung und der Ausgabe im Auftrags- und Mitarbeiterjournal wurde das Bemerkungsfeld hinzugefügt. Um diese Funktion zu nutzen, muss zunächst in den Systemeinstellungen unter "ADE-Einstellungen" das Häkchen bei "Bemerkungsfeld zur Stundenverteilung" gesetzt werden.

In der Maske "Stundenverteilung" können anschließend zu jeder Buchung bzw. Verteilung Bemerkungen hinterlegt werden.

**Release-Info Version 4.2.01**

Die Listenaufbereitung für SQL wurde überarbeitet und in der Geschwindigkeit optimiert.

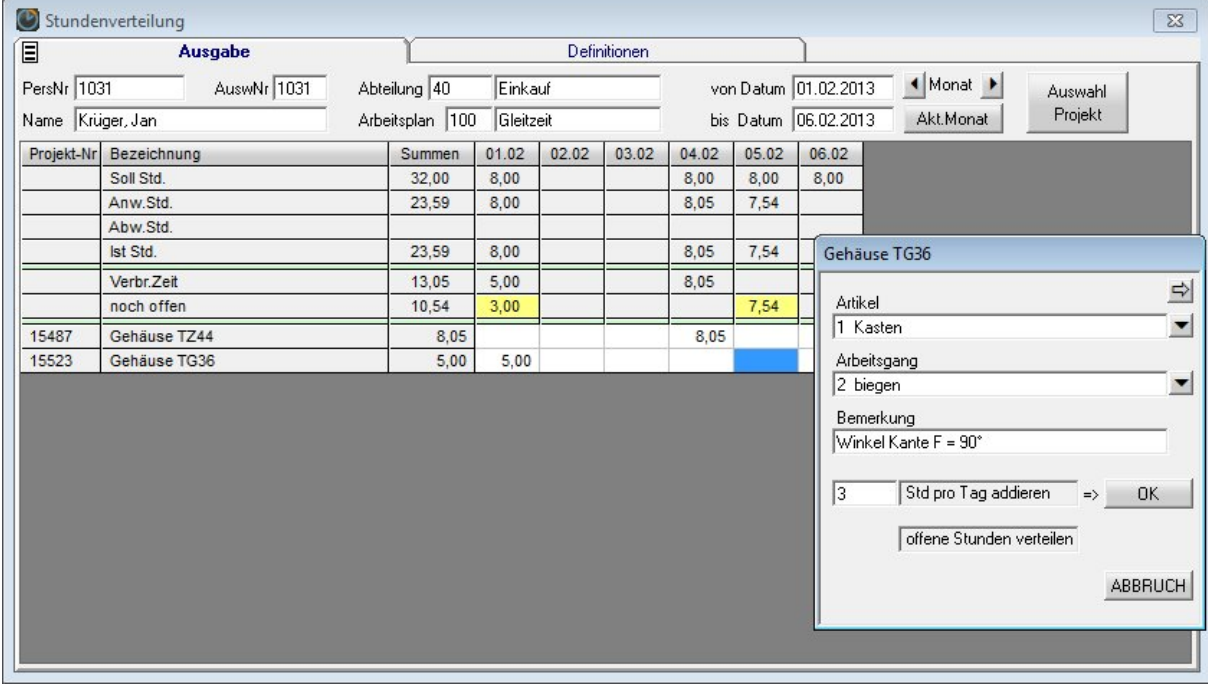

#### Anmeldungsautomatik für П Workflow  $\overline{\mathbf{v}}$  $\overline{\mathbf{v}}$ Lampentableau

 $\overline{\mathbf{v}}$ Bemerkungsfeld zur Stundenverteilung

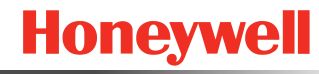

# *C* NovaTime

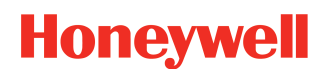

## **Release-Info Version 4.2.01**

## <span id="page-22-2"></span> **2.13 SMS-Server**

Ausgabe des Netzstatus über die Oberfläche.

# <span id="page-22-1"></span> **2.14 Hilfe-Info**

Hinweis und Link auf die Herstellerwebseite [www.novatime-systeme.de](http://www.novatime-systeme.de/) eingepflegt.

# <span id="page-22-0"></span> **2.15 USB-Leser**

Zusätzlich zu dem bekannten RFID Reader USB-Stick (EM 125kHz), wird nun auch der RFID Reader Mifare USB-Stick unterstützt. Hierzu wird eine neue Angabe für die Umgebungsvariable (Systemvariable) benötigt:

Variable: **LESESTATION** Wert: **M8,1**

Wobei der Wert M8,1 beispielhaft für den Ausweistyp Mifare Classic gilt. Mifare DESfire z.B. hat M14,1 Prinzipiell gilt: **M***<AnzahlBytes>***,***<Position>*

Wichtig: Bei 'Anzahlbytes' muss die **tatsächliche Zeichenzahl** angegeben werden, die der Stick liefert. Tipp: Eine Test-Lesung in ein beliebiges Textfeld (z.B. Word) laufen lassen und die Anzahl Zeichen abzählen.

Bei 'Position' tragen Sie ein, ab welchem Byte ausgewertet werden soll. Bei Classic ist es die '1' und alle gelesenen 8 Byte werden im DIN-Feld (Personalstamm) auf 16 Ziffern expandiert. (z.B. Aus '123456ef' wird dann '0102030405061415'). Die Breite des DIN-Feldes selbst (10....20 Ziffern expandiert) wird bekanntlich in den Systemeinstellungen von NovaTime hinterlegt; im Blatt 'Grundeinstellung'.

DESfire liefert hingegen 14 Byte; das würde expandiert 28 Stellen ergeben und nicht in das DIN-Feld passen.

- Die Einstellung '14,1' (bei DIN Feldbreite 16) liefert die linken 8 Byte expandiert in 16 Stellen DIN-Nr.

- Die Einstellung '14,7' (bei DIN Feldbreite 16) liefert die rechten 8 Byte expandiert in 16 Stellen DIN-Nr.

- Die Einstellung '14,1' (bei DIN Feldbreite 20) liefert die linken 10 Byte expandiert in 20 Stellen DIN-Nr.
- Die Einstellung '14,5' (bei DIN Feldbreite 20) liefert die rechten 10 Byte expandiert in 20 Stellen DIN-Nr.

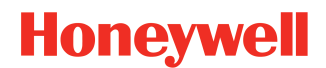

## <span id="page-23-1"></span> **2.16 Workflow**

## <span id="page-23-0"></span> **2.16.1 Workflow Genehmigungsvolumen (Stunden / Tage)**

Mit dieser Funktion kann die **Anzahl der Stufen je nach Antragsvolumen** variabel gesteuert werden. Hintergrund ist, dass 'geringfügige' Anträge durchweg vom ersten Genehmiger erledigt werden können, etwa bis zu 8 Stunden bzw. bis zu 1 Tag. Somit wird der Genehmiger in der 2. Stufe (oder höher) wirkungsvoll entlastet, weil er nur die 'gewichtigeren' Anträge zur Genehmigung erhält.

Aktiviert werden kann diese Funktion über die "zdbserv.ini" mit folgendem Eintrag:

#### **WF-Genehmigungsvolumen=1**

Ist die Funktion aktiviert, wird bei folgenden Buchungsarten im Karteireiter "Workflow Genehmiger" die Zusatzspalte 'Genehmigungsvolumen' sichtbar.

- genehmigen bis zu xxx **Stunden**:

Kategorie: Anw-Std, Bez.Stunden, Korrekturstunden, Lohnart, Vorholzeit, Guth.-Überstd, Bez.-Überstd.

#### - genehmigen bis zu xxx **Tagen**:

Kategorie (nur bei Tagesbezug 'in Tagen'): Urlaub, Krank, Gleittag, sonst. Abwesenheit, Anw-Buchung

**Beispiel:** Ein Antrag mit einem Volumen bis zu 8 Std. darf von dem Gruppenleiter (Genehmigerinstanz 1) allein genehmigt werden. Ein Volumen größer 8 Std. muss **zusätzlich** vom Abteilungsleiter (Genehmigerinstanz 2) genehmigt werden. In diesem Fall wäre bei dem ersten Genehmiger ein Antragsvolumen von 8 Stunden einzutragen.

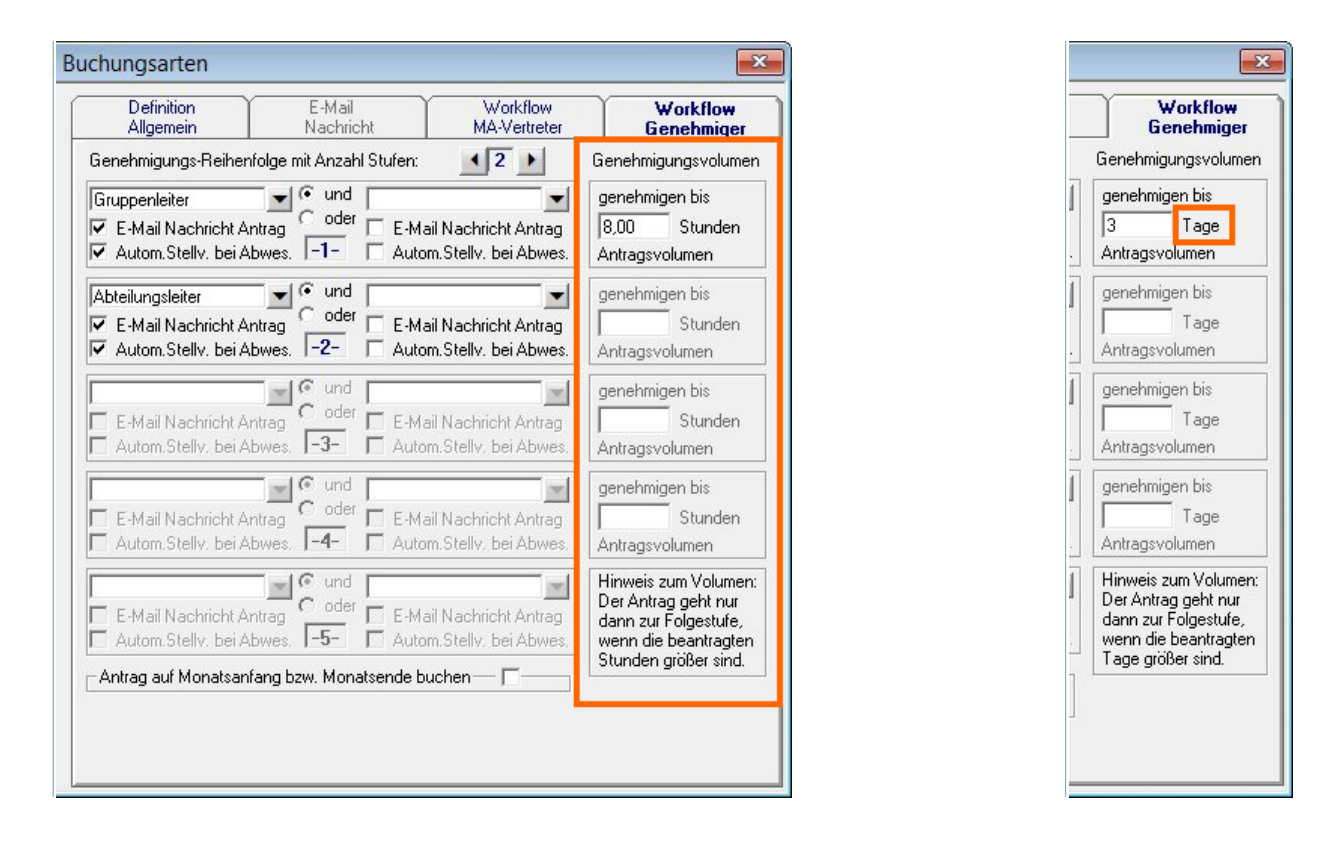

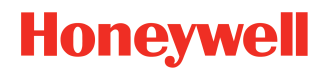

## <span id="page-24-1"></span> **2.16.2 Auswahl Buchungsarten**

Im Workflow werden nun die Buchungsarten im Pulldown mit führender Nummer ergänzt.

## <span id="page-24-0"></span> **2.16.3 E-Mail**

Wenn beim Löschen von Genehmiger-Personalsätzen offene Anträge weitergeleitet werden, wird nun eine E-Mai an den Empfänger für 'nicht auflösbare Anträge' versendet.

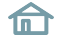

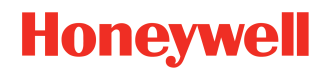

# <span id="page-25-5"></span> **2.17 Sonstiges**

## <span id="page-25-4"></span> **2.17.1 Kommunikation**

Die Kommunikation des COM-Servers und des Lampentableaus (nachfolgend beides als Client bezeichnet) mit dem ZDB-Server (Server) wurde grundlegend überarbeitet. Bisher haben die Clients permanent am Server nachgefragt, ob der ZDB-Server neue Daten für die Clients hat. (Dauerpolling). Dies hat zwar keine sehr hohe Netzbelastung zur Folge, weil die einzelnen Datensätze sehr klein sind. Trotzdem wird die 'Flut' an Paketen unangenehm sichtbar, wenn ein Administrator mit einem entsprechenden Netzwerk-Tool (z.B. Wireshark) den Datenverkehr betrachtet. Zudem wird der ZDB-Server bei sehr hoher Anzahl Clients spürbar belastet.

Nunmehr erfolgt die Kommunikation 'eventgesteuert'. Ein Clients erhält vom ZDB-Server eine Nachricht, wenn Daten für ihn vorliegen und wird diese - wie gewohnt - per Polling anfordern. Nach Abarbeitung der Daten wird der Client wieder das Dauerpolling einstellen und wird dann nur einmal pro 20 sec eine Anfrage an den ZDB-Server stellen, damit dieser weiß, dass der Client noch online ist. Eine Terminal-Buchung (Ko, Ge usw) wird allerdings sofort und ohne Verzug mit dem ZDB-Server abgewickelt und als Ergebnis der Saldo etc. angezeigt.

## <span id="page-25-3"></span> **2.17.2 Reorganisation**

Die Geschwindigkeit der Reorganisation wurde um den Faktor 10 gesteigert. Dies ergibt eine deutliche Verbesserung bei Systemen mit einem sehr hohen Datenbestand.

## <span id="page-25-2"></span> **2.17.3 Update-Hilfe**

Wenn nach einem Update vergessen wurde, eine Client-Installation mit der neuen Version zu aktualisieren, erscheint jetzt beim Start dieses Clients ein gezielter Hinweis auf dieses Versäumnis.

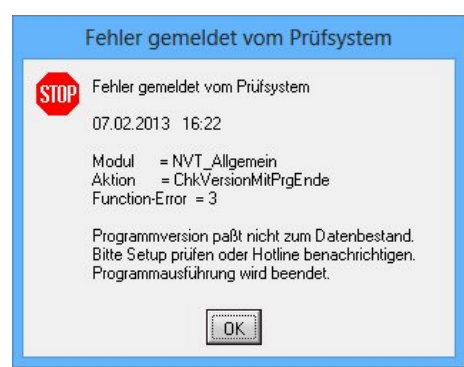

Die auf der rechten Seite gezeigte Meldung kann natürlich nur bei Clients erscheinen mit einer Version größer oder gleich 4.2.01. Bei vorherigen Versionen kommt lediglich die Meldung, dass die Initialisierung ungültig ist. Siehe nachfolgendes Bild.

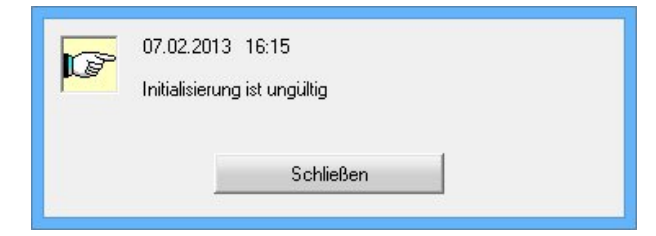

## <span id="page-25-1"></span> **2.17.4 Abweichungsliste**

Die Abweichungsliste wurde erweitert um eine Dateiausgabe sowie das Feld "Bemerkungen".

# <span id="page-25-0"></span> **2.17.5 Ausgabe in Datei**

Die Länge des Dateinamen kann jetzt bis zu 120 Zeichen umfassen.